**Ръководство за бързо инсталиране**

# **Започнете от тук MFC-J6920DW**

Моля, преди да инсталирате вашето устройство, прочетете Ръководството за безопасност. След това прочетете това Ръководство за бързо инсталиране за правилните настройки и инсталация.

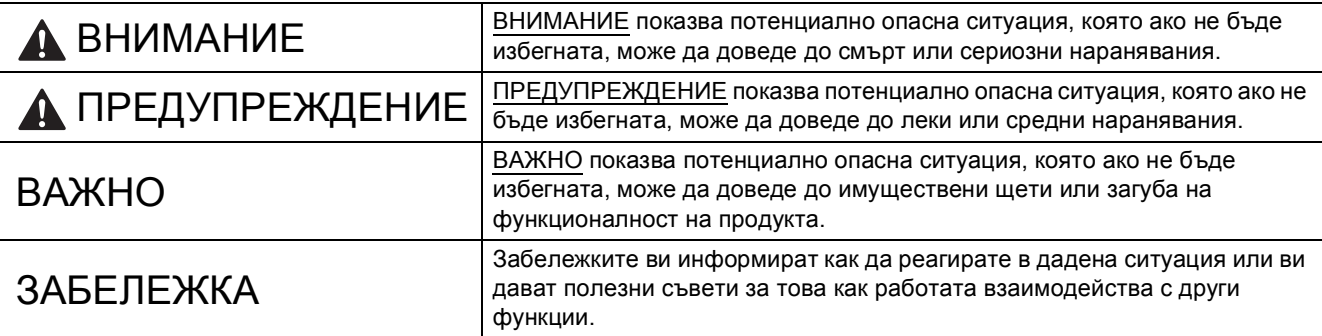

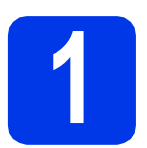

## **1 Разопаковане на устройството**

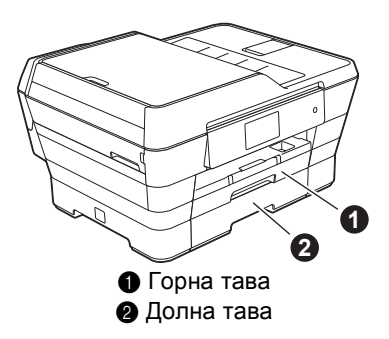

## **ЗАБЕЛЕЖКА**

Ако компютърът ви не разполага със CD-ROM устройство, доставеният CD-ROM не съдържа драйвери за операционната система на компютъра ви или искате да изтеглите ръководства и помощни програми, посетете страницата за модела си на адрес [http://solutions.brother.com/.](http://solutions.brother.com/)

## **ВНИМАНИЕ**

**За опаковането на вашето устройство са използвани полиетиленови пликове. За да избегнете опасността от задушаване, пазете тези пликове на място, недостъпно за бебета и деца. Полиетиленовите пликове не са за игра.**

## **ПРЕДУПРЕЖДЕНИЕ**

**За да предотвратите наранявания при преместване или повдигане на това устройство, непременно използвайте поне двама души. Внимавайте да не прищипете пръстите си, когато поставяте устройството долу.**

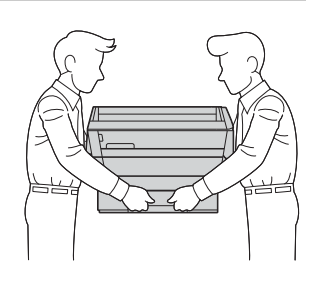

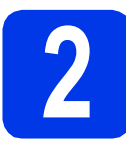

## **2 Свързване на захранващия кабел и телефонната линия**

## **ВНИМАНИЕ**

- **• Устройството трябва да е снабдено със заземен щепсел.**
- **• Тъй като устройството се заземява чрез електрическия контакт, можете да се предпазите от потенциално опасни електрически неизправности в телефонната мрежа, като оставите захранващия кабел свързан към устройството, когато го свързвате към телефонната линия. По същия начин можете да се предпазите при преместване на вашето устройство, като изключите първо кабела на телефонната линия, а след това захранващия кабел.**

## **ЗАБЕЛЕЖКА**

Все още НЕ СВЪРЗВАЙТЕ USB кабела (в случай че използвате USB кабел).

a Свържете захранващия кабел.

## **ЗАБЕЛЕЖКА**

- Ако не планирате да използвате факс функцията на това устройство, преминете към стъпка [3](#page-2-0) на [стр](#page-2-0). 3.
- За да удължите живота на печатащата глава, да осигурите оптимално пестене на мастило и да поддържате качеството на печат, не ви препоръчваме да изключвате често устройството от контакта и/или да го оставяте изключено от контакта за продължителни периоди от време. При всяко включване в електрическия контакт устройството автоматично почиства печатащата глава, при което се изразходва част от мастилото.

Препоръчваме ви да използвате ( $\circ$ ) за изключване на устройството. Използването

на осигурява на устройството минимално захранване, вследствие на което печатащата глава се почиства периодично, но не толкова често.

b Повдигнете капака на скенера, докато се закрепи в отвореното положение.

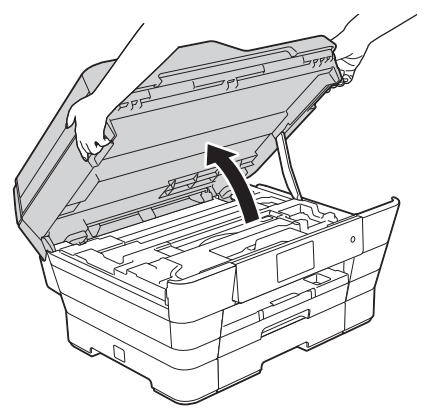

С Свържете телефонния кабел. Свържете единия край на телефонния кабел към гнездото на устройството, обозначено с **LINE** (ЛИНИЯ). Внимателно прекарайте телефонния кабел в кабелния канал и навън от задната страна на устройството.

> Свържете другия край към модулна стенна розетка.

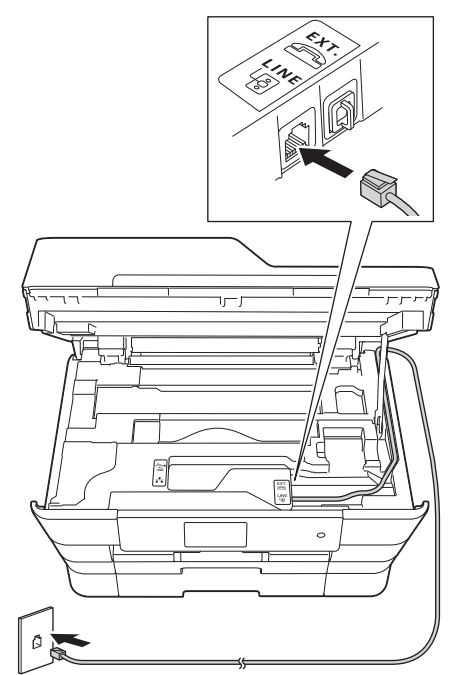

## **ВАЖНО**

Телефонният кабел ТРЯБВА да бъде свързан към гнездото на устройството, обозначено с **LINE** (ЛИНИЯ).

**d** Затворете внимателно капака на скенера, като използвате местата за хващане с пръсти от всяка страна.

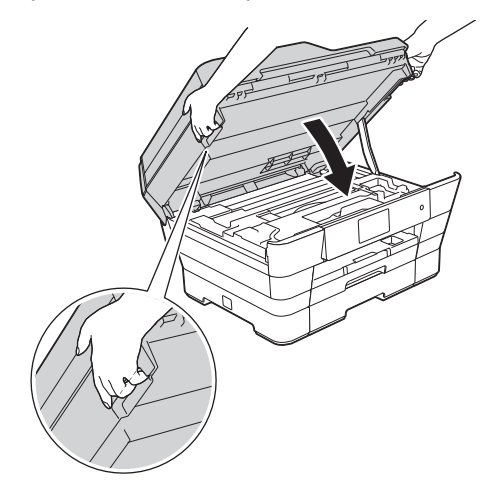

## **ПРЕДУПРЕЖДЕНИЕ**

Внимавайте да не прищипете пръстите си, когато затваряте капака на скенера. При отваряне и затваряне на капака на скенера винаги използвайте местата за хващане с пръсти, предвидени от всяка страна.

<span id="page-2-0"></span>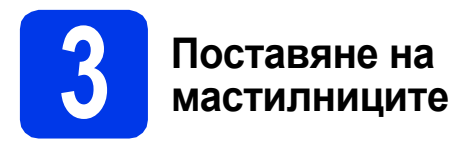

## **ПРЕДУПРЕЖДЕНИЕ**

Ако в очите ви попадне мастило, незабавно го отмийте с вода и се свържете с лекар, ако сте обезпокоени.

## **ЗАБЕЛЕЖКА**

Инсталирайте първо стартовите мастилници, предоставени ви с устройството.

a Уверете се, че захранването <sup>е</sup> включено.

## **ЗАБЕЛЕЖКА**

Можете да регулирате ъгъла на контролния панел, като го повдигнете. За да спуснете този контролен панел, натиснете бутона за освобождаване, разположен зад контролния панел, както е показано на илюстрацията.

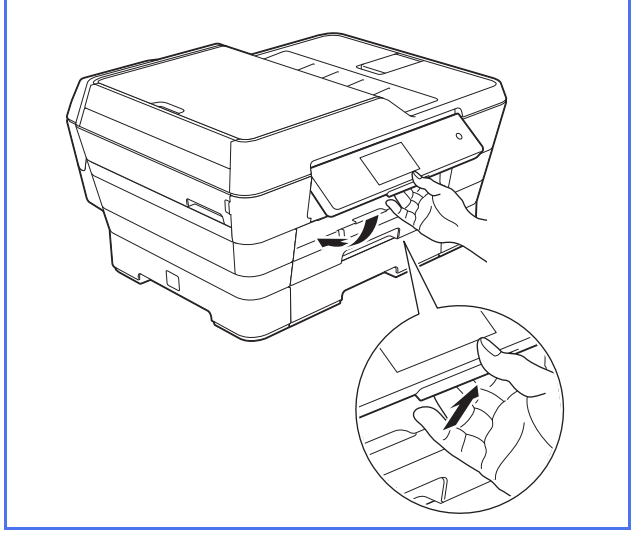

 $\overline{\phantom{a}}$  Отворете капака на мастилниците  $\overline{\phantom{a}}$ .

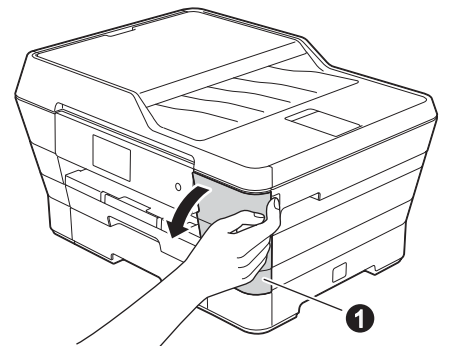

С Извадете оранжевата предпазна част.

## **ЗАБЕЛЕЖКА**

Не изхвърляйте оранжевата предпазна част. Тя ще ви е необходима, ако транспортирате устройството.

d Повдигнете капака на скенера до отвореното положение.

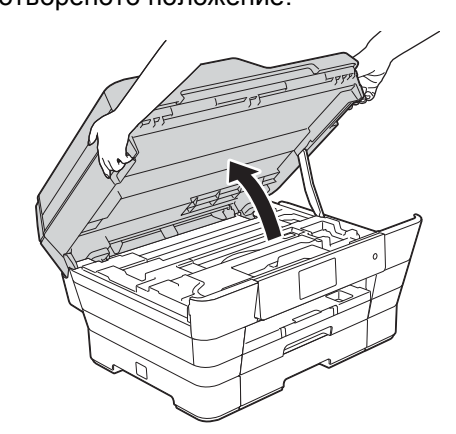

e Поставете оранжевата предпазна част <sup>в</sup> държача вътре в устройството, както е показано.

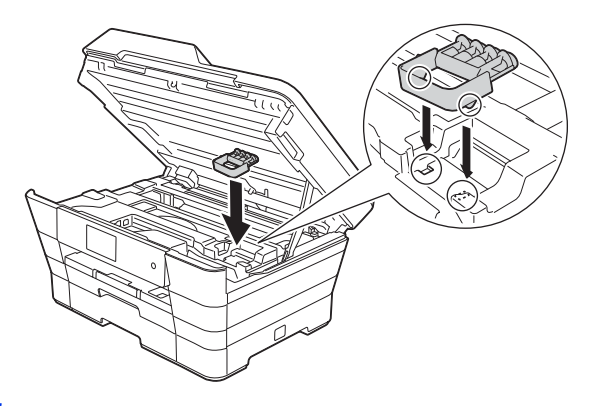

**f** Затворете внимателно капака на скенера, като използвате местата за хващане с пръсти от всяка страна.

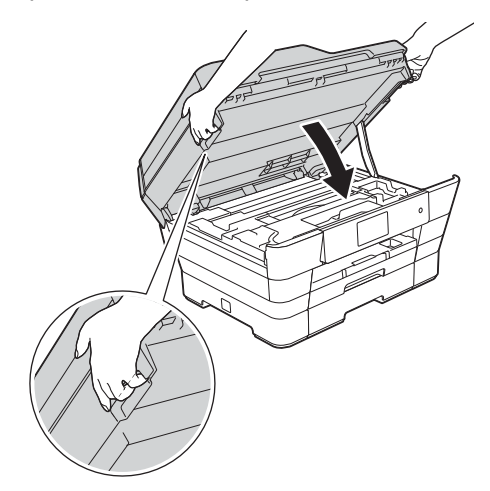

#### **ПРЕДУПРЕЖДЕНИЕ**  $\mathbf{A}$

Внимавайте да не прищипете пръстите си, когато затваряте капака на скенера.

При отваряне и затваряне на капака на скенера винаги използвайте местата за хващане с пръсти, предвидени от всяка страна.

С Разопаковайте мастилницата. Завъртете зеления лост за освобождаване на оранжевата предпазна опаковка  $\bullet$ обратно на часовниковата стрелка, докато щракне, за да освободите вакуумното уплътнение. След това отстранете оранжевата предпазна опаковка  $\bullet$ , както е показано.

## **ВАЖНО**

- НЕ разклащайте мастилниците. Ако по кожата или дрехите ви попадне мастило, измийте го незабавно със сапун или миещ препарат.
- НЕ докосвайте мастилницата в указаната зона  $\bullet$ , тъй като след това устройството може да не работи с нея.

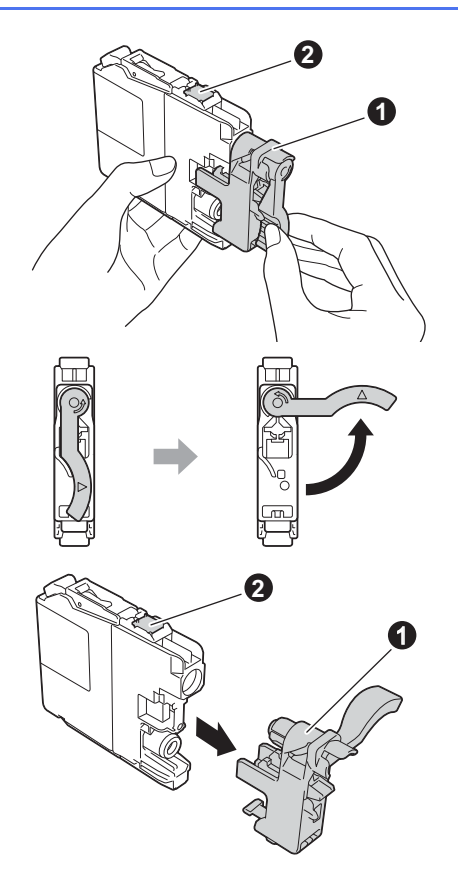

- **h** Внимавайте цветът на стикера да съвпада с този на мастилницата. Поставете всяка мастилница по посока на стрелката на етикета.
- **i** Избутайте внимателно задната част на мастилницата, обозначена с "PUSH" (Бутни), докато лостът й се вдигне. След като всички мастилници са поставени, затворете капака.

## **ЗАБЕЛЕЖКА**

Устройството ще подготви системата за провеждане на мастилото за печатане. Този процес ще отнеме приблизително четири минути. Не изключвайте устройството. Препоръчваме ви да изпълните следващата стъпка, докато чакате.

## **4 Зареждане на обикновена хартия с размер A4**

- a Издърпайте тава за хартия № 1 горната тава, изцяло извън устройството.
- b Леко натиснете <sup>и</sup> плъзнете страничните водачи на хартията  $\bigcirc$ , така че да съответстват на размера на хартията. Уверете се, че триъгълното обозначение  $\bullet$ върху страничния водач на хартията  $\bigcirc$  е подравнено с обозначението за размера на хартията, която използвате.

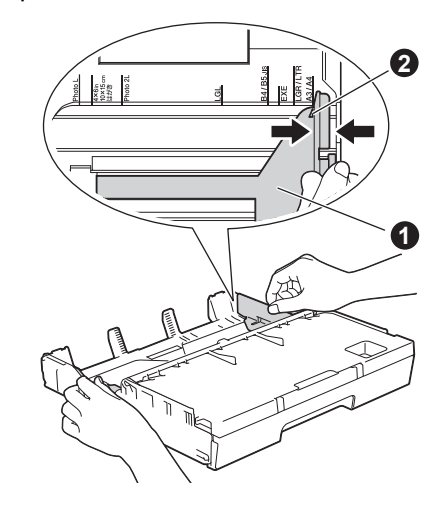

- С Отворете капака на изходната тава за хартия.
- О Леко натиснете и плъзнете водача за дължината на хартията  $\bigcirc$ , така че да съответства на размера на хартията.

Уверете се, че триъгълните обозначения  $\bullet$ върху водача за дължината на хартията  $\bullet$ са подравнени с обозначението за размера на хартията, която използвате.

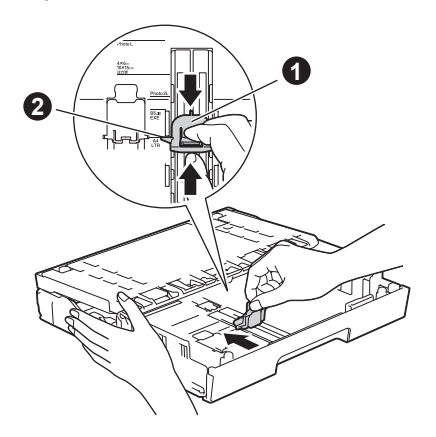

e Затворете капака на изходната тава за хартия.

- 
- $\mathbf f$  Разлистете стека с хартия добре, за да избегнете задръстване или неправилно поемане на хартия.

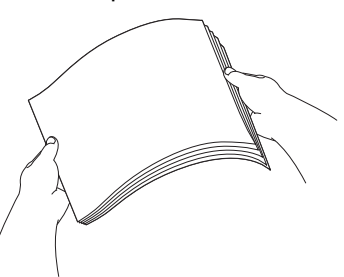

## **ЗАБЕЛЕЖКА**

Винаги проверявайте дали хартията не е нагъната или намачкана.

g Внимателно поставете хартията <sup>в</sup> тава за хартия № 1.

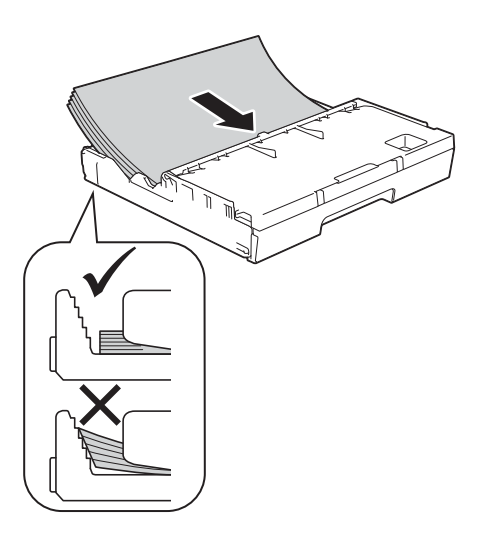

- **h** Внимателно настройте с две ръце страничните водачи на хартията към самата хартия. Уверете се, че страничните водачи докосват страните на хартията.
- i Проверете дали хартията <sup>е</sup> легнала добре <sup>в</sup> тавата и дали е под обозначението за максимална височина на хартията.
- **Бавно** бутнете тавата за хартия, така че напълно да влезе в устройството.

 $\mathbf k$  Като придържате тавата за хартия на място. издърпайте подпората за хартия, докато щракне, и разгънете капака на подпората.

## **ЗАБЕЛЕЖКА**

За отпечатване или копиране върху специални носители за печат отворете слота за ръчно подаване  $\bigcirc$  от задната страна на устройството. Подавайте листовете един по един.

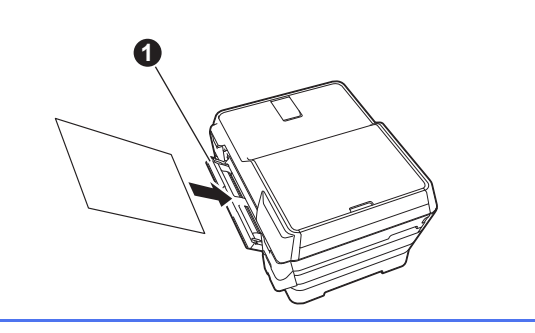

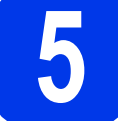

## **5 Проверка на качеството на печат**

## **ЗАБЕЛЕЖКА**

Ако устройството има две тави за хартия, уверете се, че има хартия в тава № 1 - горната тава, когато проверявате качеството на отпечатване.

a След като процедурата за подготовка завърши, на сензорния екран се показва Load paper and press [OK]. (Заредете хартия и натиснете [OK]).

Натиснете OK.

- b Проверете качеството на четирите цветни блока на страницата (черен/жълт/син/червен).
- С Ако всички линии са ясни и видими. натиснете Yes (Да), за да завършите проверката на качеството и преминете към следващата стъпка.

Ако има липсващи линии, натиснете  $No$  (He) и следвайте стъпките на сензорния екран.

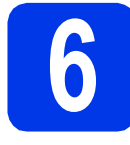

## **6 Настройка на дата <sup>и</sup> час**

На сензорния екран се показват датата и часът. Можете да добавите и текущата дата и час за всеки факс, който изпращате, като настроите идентификацията на устройството си (вижте стъпка [11](#page-6-0)).

- a Въведете последните две цифри от годината на сензорния екран, след което натиснете OK.
- b Повторете за месеца <sup>и</sup> деня.
- С Въведете часа на сензорния екран в 24часов формат.
- $\overline{C}$  Натиснете ОК.

## **ЗАБЕЛЕЖКА**

Можете да промените датата и часа по всяко време. За повече информация >> Основно *Ръководство за потребителя: Задаване на датата и часа*

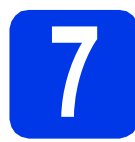

## **7 Задаване на настройките на хартията**

За да може вашето устройство да предоставя найдоброто качество на отпечатване и за да подавате хартия с правилния размер, типът и размерът на хартията трябва да бъдат зададени така, че да съответстват на хартията в тавата.

- $\epsilon$  Когато на сензорния екран се покаже  $\text{Tray}$ Setting (Настройка на тава), натиснете Tray Setting (Настройка на тава), за да зададете размера и типа на хартията.
- **b** Натиснете Tray #1 (Тава #1), за да зададете размера и типа на хартията за тава № 1, или натиснете тгау #2 (Тава #2), за да зададете размера на хартията за тава № 2.
- С Натиснете размера и типа на хартията, която използвате.

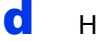

 $\overline{\mathbf{C}}$  Натиснете ОК.

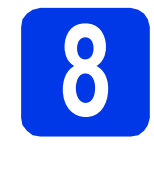

# **8 Преглед на показана на сензорния информацията, екран**

Сензорният екран показва информация за работата си и за използването на слота за ръчно подаване. Прегледайте тази информация и натиснете OK.

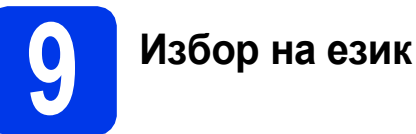

- $\overline{a}$  Натиснете  $\overline{a}$ .
- **D** Натиснете All Settings (Всички настр.).
- С Плъзнете пръста си нагоре или надолу или  $H$ натиснете  $\blacktriangle$  или  $\nabla$ , за да се покаже Initial Setup (Инициал. настр). Натиснете Initial Setup (Инициал. настр).
- **d** Плъзнете пръста си нагоре или надолу или натиснете  $\blacktriangle$  или  $\nabla$ , за да се покаже Local Language (Локален език). Натиснете Local Language (Локален език).
- e Натиснете желания език.
- $f$  Натиснете  $\Gamma$ .

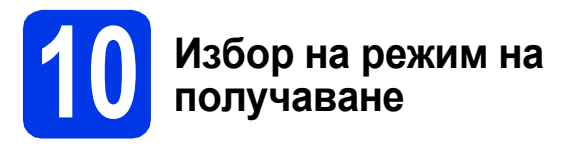

### Съществуват четири възможни режима на

получаване: Само Fax, Fax/тел, Ръчно и Външен TAD.

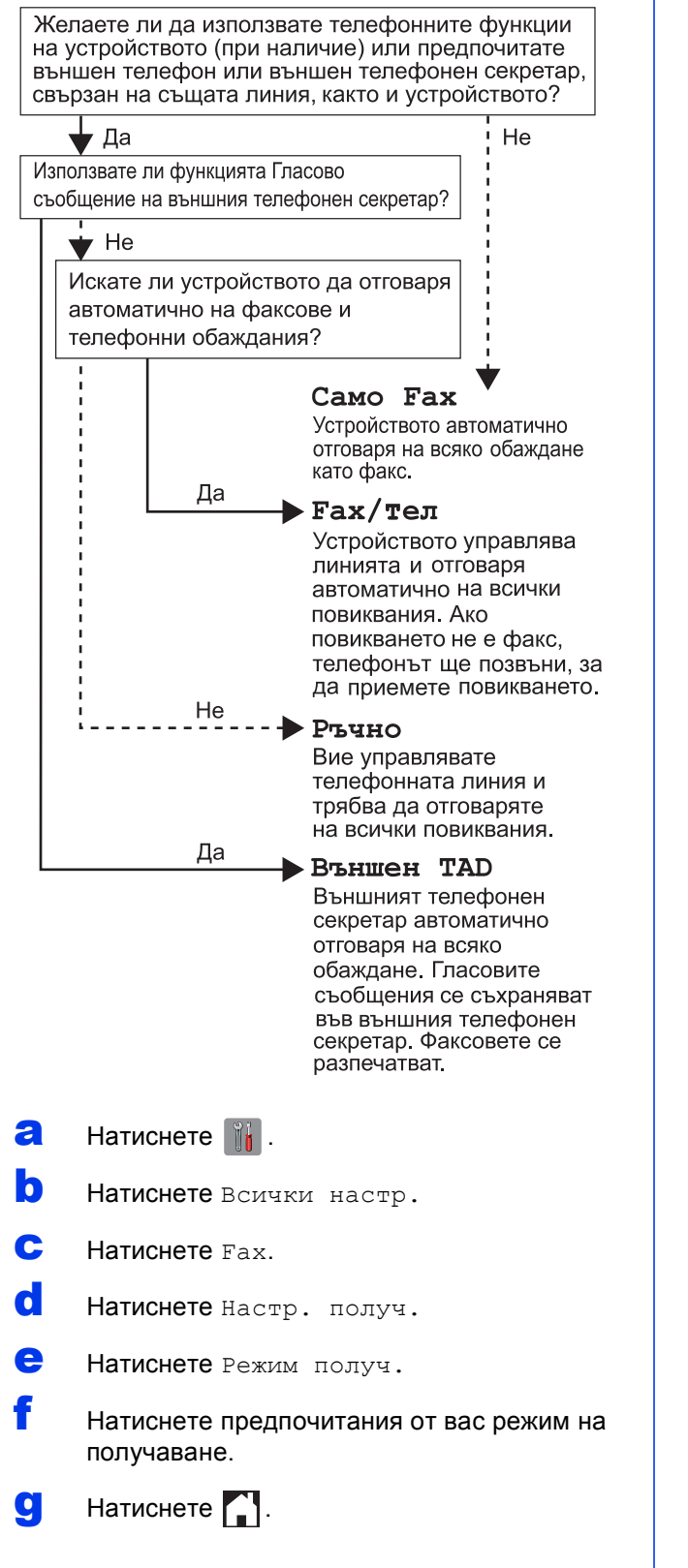

# <span id="page-6-0"></span>**11 Въвеждане на лична (Идентификация на информация устройство)**

Настройте идентификационния номер на устройството си, за да може датата и часът да се показват на всеки изпращан факс. Ако не използвате това устройство за изпращане на факсове, преминете към следващата стъпка.

- $\overline{a}$  Натиснете  $\overline{a}$ .
- **b** Натиснете Всички настр.
- С Плъзнете пръста си нагоре или надолу или натиснете ▲ или ▼, за да се покаже Инициал. настр. Натиснете Инициал. настр.
- d Натиснете Име на машина.
- $\bullet$  Натиснете  $_{\text{Fax}}$ .
	- f Въведете номера на факса си (до<sup>20</sup> цифри) на сензорния екран, след което натиснете OK.
- g Натиснете Име.
- **h** Въведете името си (до 20 знака), като използвате сензорния екран, след което натиснете OK.
- $\blacksquare$  Натиснете  $\blacksquare$ .

## **12 Настройка на режими за тонално/импулсно набиране**

Устройството, което получавате, е настроено за тонално набиране. Ако ползвате услуга с импулсно (ротационно) набиране, трябва да промените режима на набиране.

- $\overline{a}$  Натиснете  $\overline{a}$ .
- b Натиснете Всички настр.
- c Плъзнете пръста си нагоре или надолу или натиснете ▲ или ▼, за да се покаже Инициал. настр. Натиснете Инициал. настр.
- d Натиснете Тон/Импулс.
- **e** Натиснете Пулс (или Тон).
	- Натиснете  $\left| \cdot \right|$ .

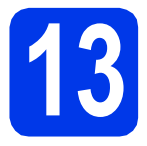

## **13 Задаване на типа телефонна линия**

Ако свързвате устройството към линия с PBX или ISDN за изпращане и получаване на факсове, трябва да промените типа на телефонната линия в съответствие с това.

- $\overline{a}$  Натиснете  $\mathbb{I}$ .
- b Натиснете Всички настр.
- c Плъзнете пръста си нагоре или надолу или натиснете ▲ или ▼, за да се покаже Инициал. настр. Натиснете Инициал. настр.
- d Плъзнете пръста си нагоре или надолу или натиснете ▲ или ▼, за да се покаже Комп.тел.линия. Натиснете Комп.тел.линия.
- **e** Натиснете нормално, PBX или ISDN. Натиснете желания тип телефонна линия.

## **ЗАБЕЛЕЖКА**

Ако изберете PBX, устройството ще поиска да зададете кода за набиране. > > Основно *Ръководство за потребителя: Задаване на тип телефонна линия*

 $f$  Натиснете  $f$ .

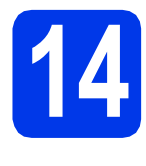

# **14 Настройка за телефонната линия съвместимост на (VoIP)**

Ако свързвате устройството към VoIP услуга (чрез Интернет), трябва да промените настройката за съвместимост.

## **ЗАБЕЛЕЖКА**

Ако използвате аналогова телефонна линия, можете да прескочите тази стъпка.

- $\overline{a}$  Натиснете  $\overline{a}$ .
- В Натиснете Всички настр.
- c Плъзнете пръста си нагоре или надолу или натиснете ▲ или ▼, за да се покаже Инициал. настр. Натиснете Инициал. настр.
- **d** Плъзнете пръста си нагоре или надолу или натиснете ▲ или ▼. за да се покаже Съвместимост. Натиснете Съвместимост.
- **e** Натиснете Основен (за VoIP).
- $f$  Натиснете  $\sum$ .

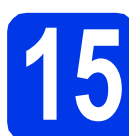

## **15 Автоматично преминаване към лятно часово време**

Можете да настроите устройството за автоматично преминаване към лятно часово време. То ще промени автоматично показанието си с един час напред през пролетта и един час назад през есента.

- $\overline{a}$  Натиснете  $\overline{a}$ .
- **D** Натиснете © 00:00 01.01.2013 (Дата и час).
- С Натиснете Автоматично дневна светлина.
- **C** Натиснете Вкл. (или Изкл.).
- $\bullet$  Натиснете  $\bullet$ .

# **16 Задаване на часовия пояс**

В устройството можете да зададете часовия пояс на вашето местоположение.

- $\overline{a}$  Натиснете  $\mathbb{I}$ .
- **D** Натиснете © 00:00 01.01.2013 (Дата и час).
- С Натиснете Часови пояс.
- d Въведете часовия пояс. Натиснете OK.
- $e$  Натиснете  $\mathbf{r}$ .

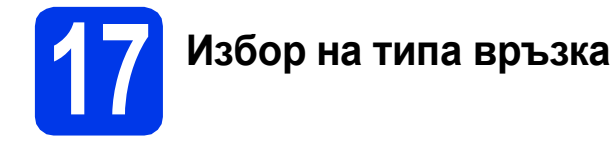

Тези инструкции за инсталация са за Windows® XP Home, XP Professional, XP Professional x64 Edition, Windows Vista®, Windows® 7, Windows® 8 и Mac OS X v10.6.8, 10.7.x, 10.8.x.

## **ЗАБЕЛЕЖКА**

Ако компютърът ви не разполага със CD-ROM устройство, доставеният CD-ROM не съдържа драйвери за операционната система на компютъра ви или искате да изтеглите ръководства и помощни програми, посетете страницата за модела си на адрес [http://solutions.brother.com/.](http://solutions.brother.com/) Някои софтуерни приложения, включени в компактдиска, може да не са налични за изтегляне.

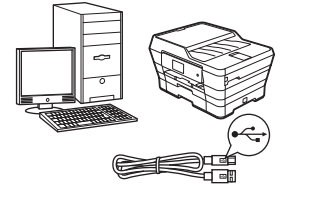

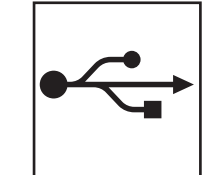

# **За USB интерфейсен кабел**

Windows®: преминете към стр[. 10](#page-9-0) Macintosh: преминете към стр[. 13](#page-12-0)

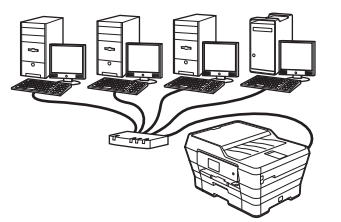

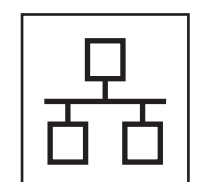

## **За кабелна мрежа**

Windows®: преминете към стр[. 15](#page-14-0) Macintosh: преминете към стр[. 18](#page-17-0)

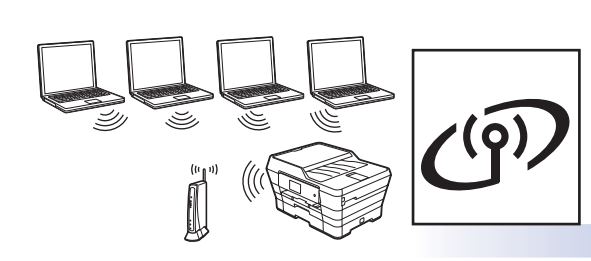

# **За безжична мрежа**

Windows<sup>®</sup>, Macintosh и мобилни устройства: преминете към стр[. 20](#page-19-0)

**мрежа**

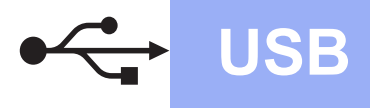

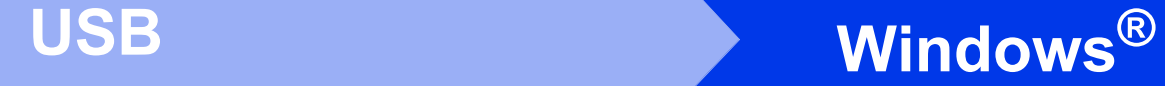

# <span id="page-9-0"></span>**За потребители на Windows® USB интерфейс**

**(Windows® XP Home/XP Professional/Windows Vista®/Windows® 7/Windows® 8)**

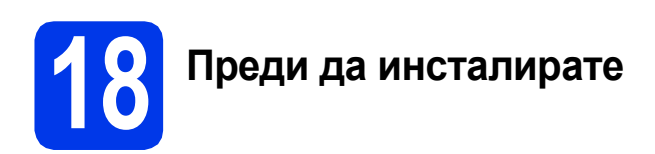

Уверете се, че компютърът ви е ВКЛЮЧЕН и сте влезли с права на администратор.

**19 Инсталиране на MFL-Pro Suite**

**a** Поставете компактдиска в CD-ROM устройството. Ако се покаже екранът с имената на моделите, изберете своето устройство. Ако се покаже екранът за избор на език, изберете език.

# b **ЗАБЕЛЕЖКА**

Ако екранът Brother не се покаже автоматично, отворете **Компютър** (**Моят компютър**).

(За Windows® 8: щракнете върху иконата

 (**File Explorer**) в лентата на задачите, след което отворете **Компютър**.)

Щракнете двукратно върху иконата на компактдиск, след което щракнете двукратно върху **start.exe**.

**b** Щракнете върху Инсталиране MFL-Pro **Suite**, а след това върху **Да**, ако приемате лицензионните споразумения.

Следвайте инструкциите на екрана.

- c Изберете **Локална Връзка (USB)**, след което щракнете върху **Напред**.
- d Следвайте инструкциите на екрана, докато се покаже екранът **Включете USB кабела**.

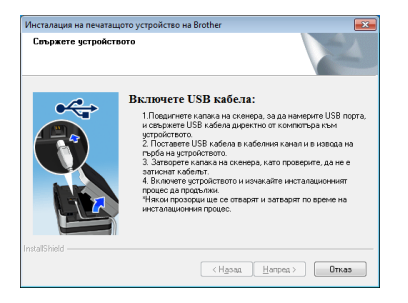

**20 Свързване на USB кабела**

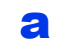

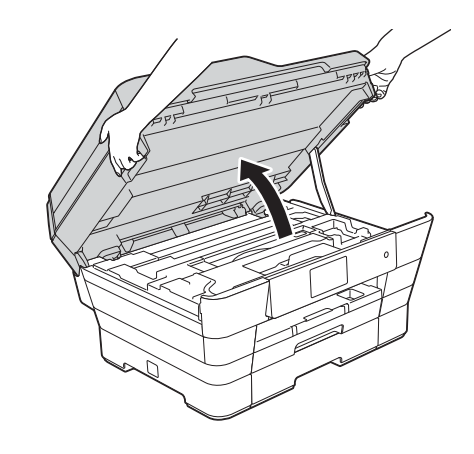

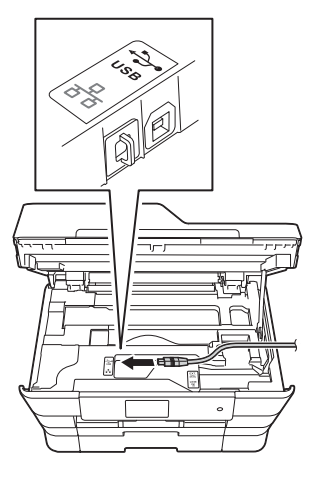

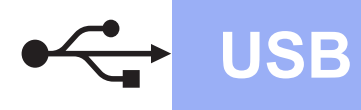

# **Windows USB ®**

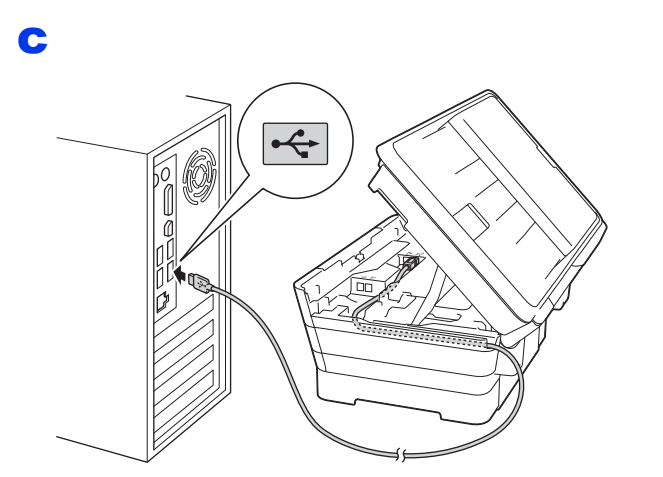

## **ВАЖНО**

Уверете се, че кабелът не пречи на капака да се затвори. В противен случай може да възникне грешка.

d

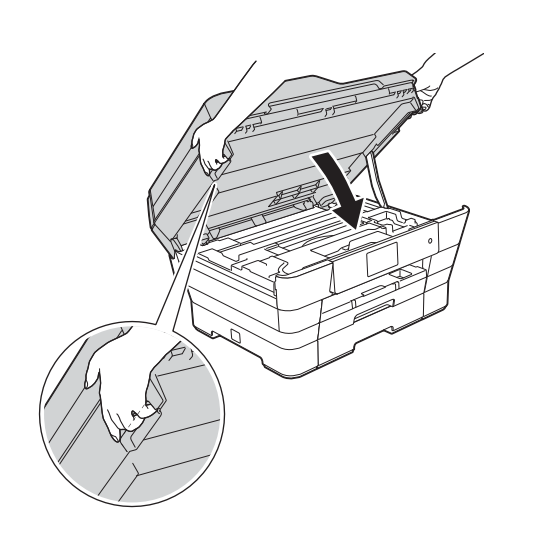

## **ПРЕДУПРЕЖДЕНИЕ**

Внимавайте да не прищипете пръстите си, когато затваряте капака на скенера.

При отваряне и затваряне на капака на скенера винаги използвайте местата за хващане с пръсти, предвидени от всяка страна.

- e Инсталацията ще продължи автоматично. Екраните на инсталацията се редуват един след друг.
- f Ако се покаже екранът **Съвети за опазване на околната среда за копирна техника**, щракнете върху **Напред**.
- g Когато се покаже екранът **Онлайн Регистрация**, следвайте инструкциите на екрана. Щракнете върху **Напред**.
- **h** Ако не желаете да конфигурирате устройството си като принтер по подразбиране, премахнете отметката от квадратчето **Задай като принтер по подразбиране**, след което щракнете върху **Напред**.
- i Когато се покаже прозорецът **Инсталацията е завършена**, потвърдете настройките, след което щракнете върху **Напред**.

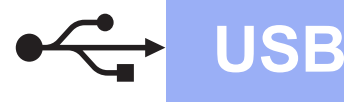

# **21 Завършване <sup>и</sup> рестартиране**

**а Шракнете върху Завърши**, за да рестартирате компютъра си. След рестартиране на компютъра трябва да влезете с права на администратор.

## **ЗАБЕЛЕЖКА**

Ако по време на инсталирането на софтуера се покаже съобщение за грешка, направете едно от следните неща:

- За потребителите на Windows® XP. Windows Vista<sup>®</sup> и Windows<sup>®</sup> 7: стартирайте **Диагностика на Инсталацията** от

 (**старт**) > **Всички програми** > **Brother** > **MFC-XXXX** (където XXXX е името на модела ви).

- За потребителите на Windows $^{\circledR}$  8: за да стартирате **Диагностика на Инсталацията**,

щракнете двукратно върху (**Brother Utilities**) на работния плот, след което щракнете върху падащия списък и изберете името на модела си (ако все още не е избрано). Щракнете върху **Инструменти** в лявата лента за навигация.

b Ще се покажат следните екрани.

- Когато се покаже екранът **Настройка за актуализиране на софтуера**, изберете желаната настройка за актуализиране на софтуера и щракнете върху **OК**.
- Когато се покаже екранът "Прогр. за изсл. и поддръжка продуктите на Brother", изберете предпочитаната възможност и следвайте инструкциите на екрана.

## **ЗАБЕЛЕЖКА**

- За актуализирането на софтуера и за "Прогр. за изсл. и поддръжка продуктите на Brother" е необходим достъп до интернет.
- Когато инсталирате MFL-Pro Suite, помощта за Brother също ще се инсталира автоматично. Помощта за Brother ви позволява да получите достъп до Brother

Solutions Center, когато щракнете върху  $\int$ в панела със задачи.

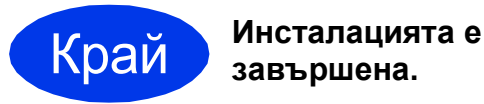

**За да инсталирате допълнителни приложения:**

## **Сега отидете**

**Стр. [28](#page-27-0)**

## **ЗАБЕЛЕЖКА**

За потребители на Windows® 8: ако ръководствата за Brother, включени в компактдиска, са в PDF формат, използвайте Adobe® Reader®, за да ги отворите. Ако на

компютъра ви е инсталиран Adobe® Reader®, но не можете да отваряте файловете в Adobe® Reader®, променете асоциирането на файловете за PDF (вижте *Как да [отваряте](#page-28-0) PDF файл в Adobe[® Reader® \(Windows® 8\)](#page-28-0)* [на стр](#page-28-0). 29).

## <span id="page-12-0"></span>**За потребители на Macintosh с USB интерфейс (Mac OS X v10.6.8, 10.7.x, 10.8.x)**

b

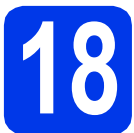

# **18 Преди да инсталирате**

Уверете се, че устройството е свързано към захранването и вашият Macintosh е ВКЛЮЧЕН. Трябва да сте влезли с права на администратор.

## **ЗАБЕЛЕЖКА**

За потребители на Mac OS X v10.6.0 до 10.6.7: актуализирайте до Mac OS X v10.6.8 – 10.8.x.

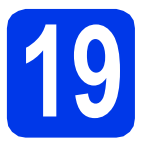

## **19 Свързване на USB кабела**

## **ЗАБЕЛЕЖКА**

- НЕ свързвайте устройството към USB порт на клавиатура или към USB концентратор без захранване.
- Свържете устройството директно към вашия Macintosh.

a

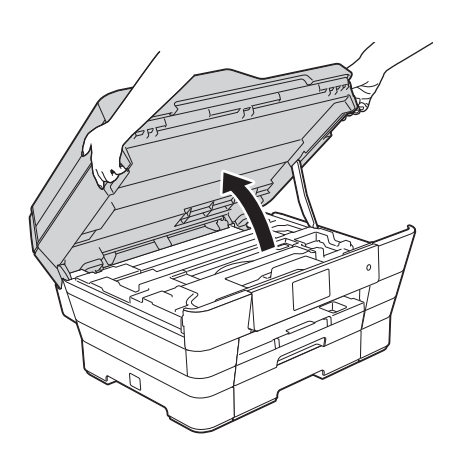

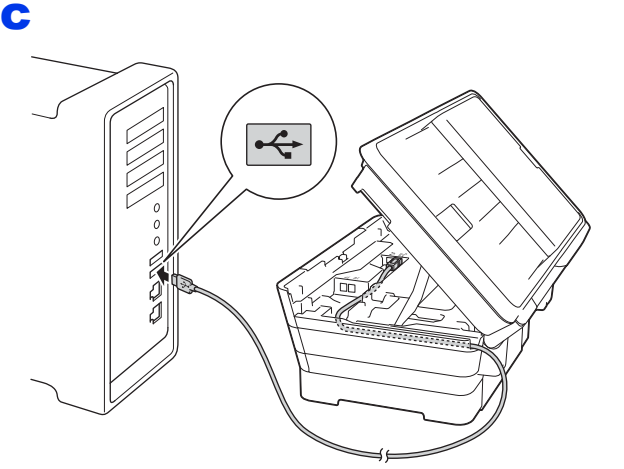

## **ВАЖНО**

Уверете се, че кабелът не пречи на капака да се затвори. В противен случай може да възникне грешка.

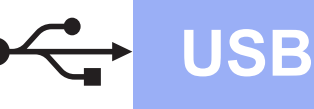

# **USB Macintosh**

d

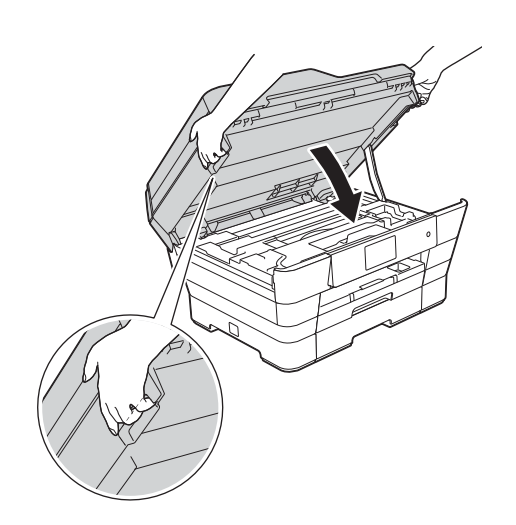

## **ПРЕДУПРЕЖДЕНИЕ**

Внимавайте да не прищипете пръстите си, когато затваряте капака на скенера. При отваряне и затваряне на капака на скенера винаги използвайте местата за хващане с пръсти, предвидени от всяка страна.

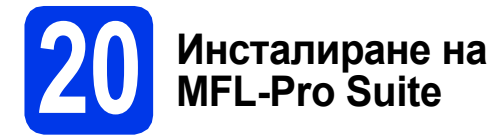

- a Поставете компактдиска <sup>в</sup> CD-ROM устройството.
- b За да инсталирате, щракнете двукратно върху иконата **Start Here OSX** (Започни оттук OSX). Ако се покаже екранът с имената на моделите, изберете своето устройство.
- c Изберете **Local Connection (USB)** (Локална Връзка (USB)), след което щракнете върху **Next** (Напред). Следвайте инструкциите на екрана.
- **C** След инсталирането софтуерът на Brother ще започне да търси устройство на Brother. Завършването на тази операция ще отнеме няколко минути.
- e Изберете своето устройство от списъка <sup>и</sup> след това щракнете върху **Next** (Напред).
- f Когато се покаже екранът **Add Printer** (Добавяне на принтер), щракнете върху **Add Printer** (Добавяне на принтер).

С Изберете устройството от списъка. Щракнете върху **Add** (Добавяне), а след това – върху **Next** (Напред).

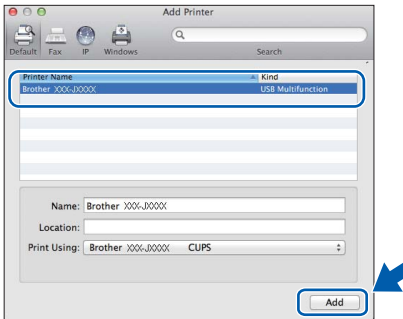

Когато се покаже екранът за поддръжка, следвайте инструкциите на екрана, ако искате да изтеглите **Presto! PageManager**. Можете също така да изтеглите **Presto! PageManager** по-късно от екрана **Brother Support** (Поддръжка на Brother). Щракнете върху **Next** (Напред).

**h** Когато се покаже този екран, щракнете върху **Close** (Затвори).

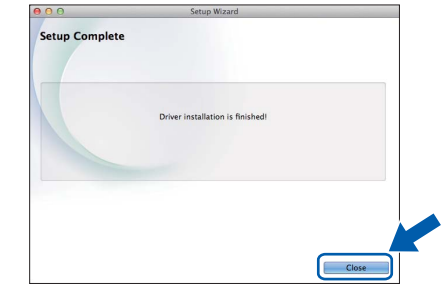

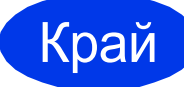

Край **Инсталацията <sup>е</sup> завършена.**

# <span id="page-14-0"></span>**За потребители на Windows® с интерфейс чрез кабелна мрежа**

**(Windows® XP Home/XP Professional/Windows Vista®/Windows® 7/Windows® 8)**

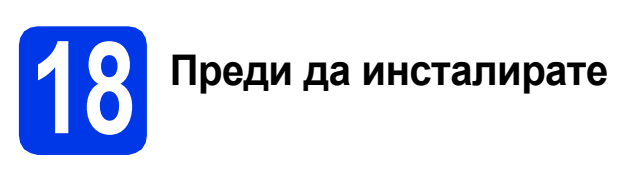

Уверете се, че компютърът ви е ВКЛЮЧЕН и сте влезли с права на администратор.

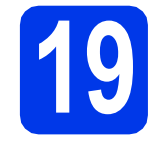

a

**19 Свързване на мрежовия кабел**

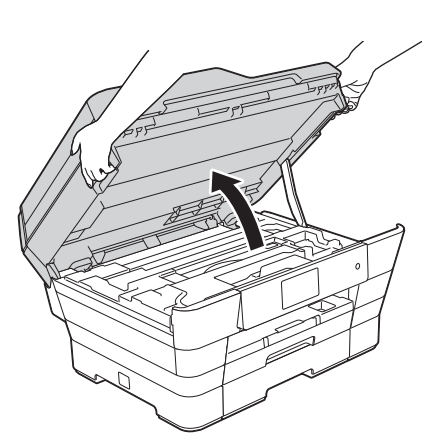

b

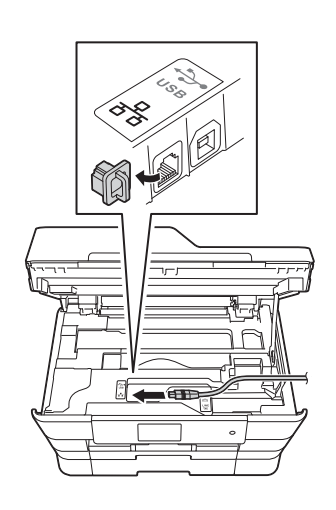

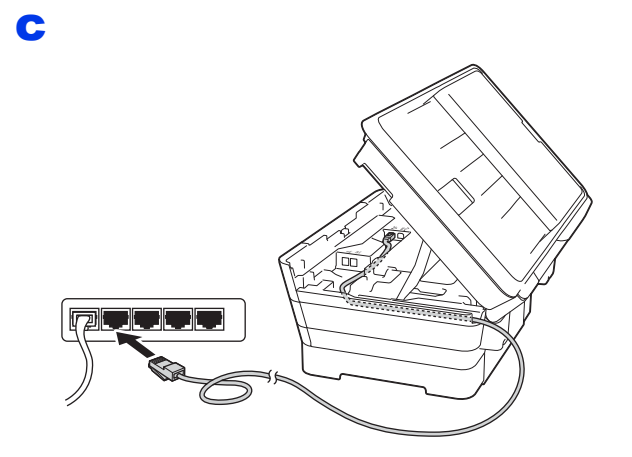

## **ВАЖНО**

Уверете се, че кабелът не пречи на капака да се затвори. В противен случай може да възникне грешка.

d

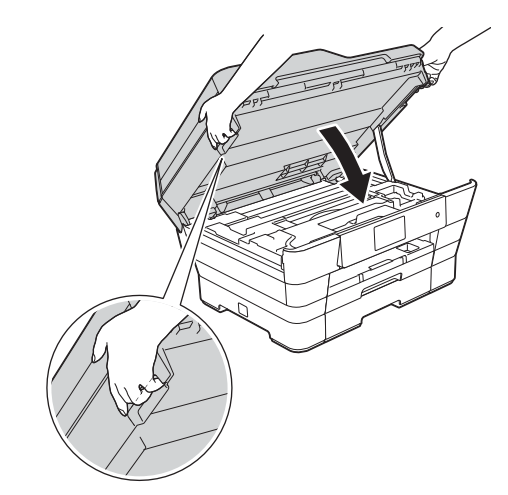

**ПРЕДУПРЕЖДЕНИЕ**  $\blacktriangle$ 

Внимавайте да не прищипете пръстите си, когато затваряте капака на скенера. При отваряне и затваряне на капака на скенера винаги използвайте местата за хващане с пръсти, предвидени от всяка страна.

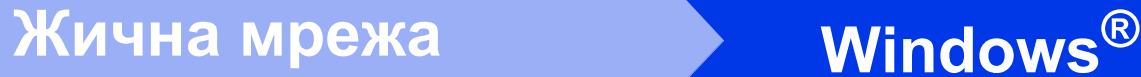

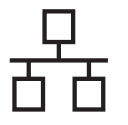

# **20 Инсталиране на MFL-Pro Suite**

**a** Поставете компактдиска в CD-ROM устройството. Ако се покаже екранът с имената на моделите, изберете своето устройство. Ако се покаже екранът за избор на език, изберете език.

## **ЗАБЕЛЕЖКА**

Ако екранът Brother не се покаже автоматично, отворете **Компютър** (**Моят компютър**).

(За Windows® 8: щракнете върху иконата

(**File Explorer**) в лентата на задачите,

след което отворете **Компютър**.)

Щракнете двукратно върху иконата на компактдиск, след което щракнете двукратно върху **start.exe**.

**b** Щракнете върху Инсталиране MFL-Pro **Suite**, а след това върху **Да**, ако приемате лицензионните споразумения.

Следвайте инструкциите на екрана.

- c Изберете **Жична Мрежова Връзка (Ethernet)**, след което щракнете върху **Напред**.
- d Когато се покаже екранът **Открита защитна стена/антивирусен софтуер**, изберете **Промени настройките на порта на Firewall за да се установи връзка с мрежата и за да се продължи инсталацията. (Препоръчително)** и щракнете върху **Напред**.

Ако не използвате Windows® Firewall, вижте указанията от комплекта на софтуера на защитната стена за информация как да добавите следните мрежови портове.

- За мрежово сканиране добавете UDP порт 54925.
- За мрежово получаване на факс от компютър добавете UDP порт 54926.
- Ако продължавате да имате проблеми с мрежовата връзка, добавете UDP портове 137 и 161.

## **ЗАБЕЛЕЖКА**

- Ако към мрежата е свързано повече от едно устройство, изберете своето от списъка, след което щракнете върху **Напред**.
- Ако устройството не бъде открито в мрежата, потвърдете настройките, като следвате инструкциите на екрана.
- **e** Инсталацията на Brother драйверите ще започне автоматично. Екраните на инсталацията се редуват един след друг.
- f Ако се покаже екранът **Съвети за опазване на околната среда за копирна техника**, щракнете върху **Напред**.
- **C** Когато се покаже екранът **Онлайн Регистрация**, следвайте инструкциите на екрана. Щракнете върху **Напред**.
- **h** Ако не желаете да конфигурирате устройството си като принтер по подразбиране, премахнете отметката от квадратчето **Задай като принтер по подразбиране**, след което щракнете върху **Напред**.
- i Когато се покаже прозорецът **Инсталацията е завършена**, потвърдете настройките, след което щракнете върху **Напред**.

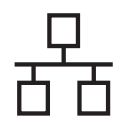

# **Windows Жична мрежа ®**

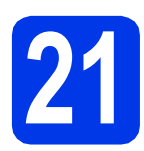

## **21 Завършване <sup>и</sup> рестартиране**

**а Щракнете върху Завърши**, за да рестартирате компютъра си. След рестартиране на компютъра трябва да влезете с права на администратор.

## **ЗАБЕЛЕЖКА**

Ако по време на инсталирането на софтуера се покаже съобщение за грешка, направете едно от следните неща:

За потребителите на Windows® XP. Windows Vista<sup>®</sup> и Windows<sup>®</sup> 7: стартирайте **Диагностика на Инсталацията** от

 (**старт**) > **Всички програми** > **Brother** > **MFC-XXXX LAN** (където XXXX е името на модела ви).

- За потребителите на Windows $^{\circledR}$  8: за да стартирате **Диагностика на Инсталацията**,

щракнете двукратно върху (**Brother Utilities**) на работния плот, след което щракнете върху падащия списък и изберете името на модела си (ако все още не е избрано). Щракнете върху **Инструменти** в лявата лента за навигация.

b Ще се покажат следните екрани.

- Когато се покаже екранът **Настройка за актуализиране на софтуера**, изберете желаната настройка за актуализиране на софтуера и щракнете върху **OК**.
- Когато се покаже екранът "Прогр. за изсл. и поддръжка продуктите на Brother", изберете предпочитаната възможност и следвайте инструкциите на екрана.

## **ЗАБЕЛЕЖКА**

- За актуализирането на софтуера и за "Прогр. за изсл. и поддръжка продуктите на Brother" е необходим достъп до интернет.
- Когато инсталирате MFL-Pro Suite, помощта за Brother също ще се инсталира автоматично. Помощта за Brother ви позволява да получите достъп до Brother

Solutions Center, когато щракнете върху в панела със задачи.

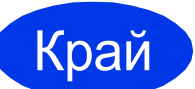

Край **Инсталацията <sup>е</sup> завършена.**

## **За да инсталирате допълнителни приложения:**

## **Сега отидете**

**Стр. [28](#page-27-0)**

## **ЗАБЕЛЕЖКА**

- За да използвате мобилно устройство заедно с устройството Brother, вижте Ръководство за потребителя, като посетите Brother Solutions Center на адрес <http://solutions.brother.com/> и щракнете върху "Ръководства" на страницата за вашия модел.
- За потребители на Windows $^{\circledR}$  8: ако ръководствата за Brother, включени в компактдиска, са в PDF формат, използвайте Adobe® Reader®, за да ги отворите. Ако на компютъра ви е инсталиран Adobe® Reader®, но не можете да отваряте файловете в Adobe $^{\circledR}$  Reader $^{\circledR}$ , променете асоциирането на файловете за PDF (вижте *Как да [отваряте](#page-28-0) PDF файл в Adobe[® Reader® \(Windows® 8\)](#page-28-0)* на стр. 29).

17

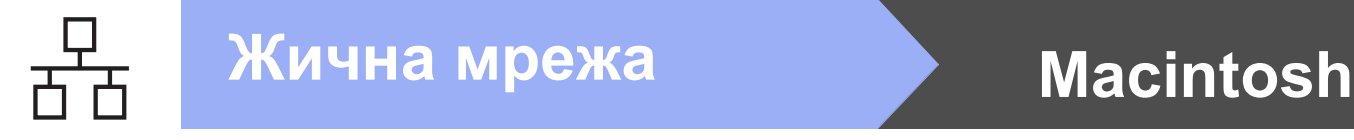

## <span id="page-17-0"></span>**За потребители на Macintosh с интерфейс към кабелна мрежа**

**(Mac OS X v10.6.8, 10.7.x, 10.8.x)**

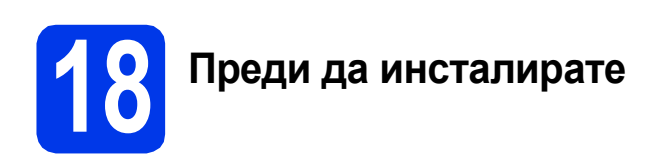

Уверете се, че устройството е свързано към захранването и вашият Macintosh е ВКЛЮЧЕН. Трябва да сте влезли с права на администратор.

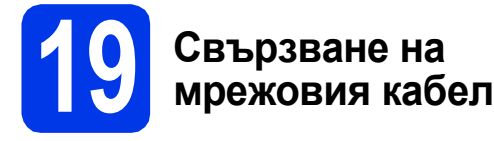

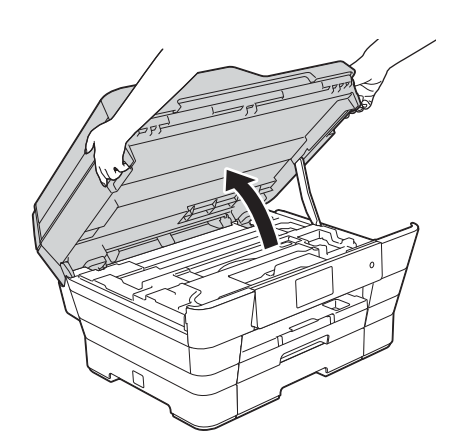

b

a

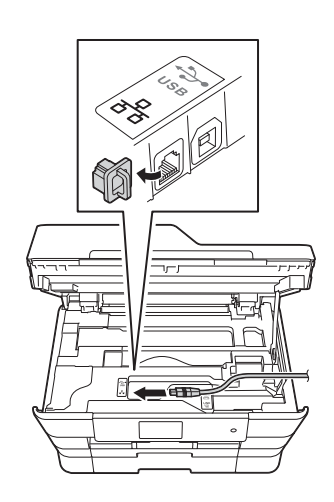

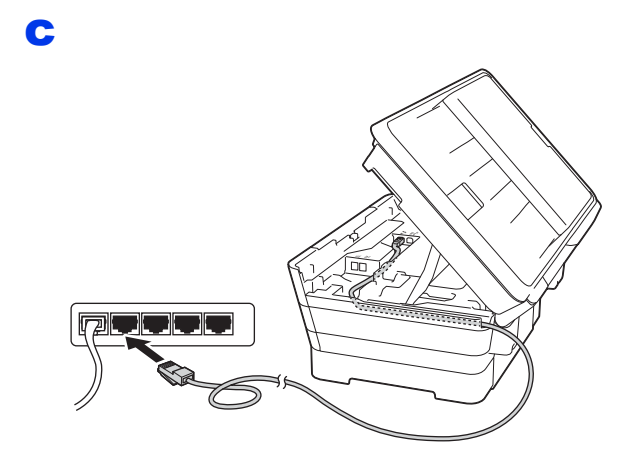

## **ВАЖНО**

Уверете се, че кабелът не пречи на капака да се затвори. В противен случай може да възникне грешка.

## d

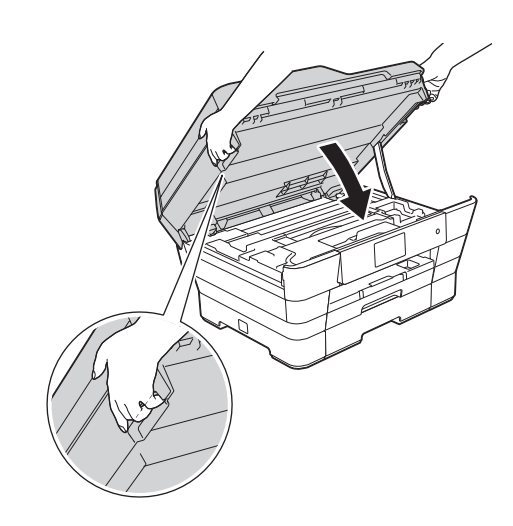

#### **ПРЕДУПРЕЖДЕНИЕ**  $\blacktriangle$

Внимавайте да не прищипете пръстите си, когато затваряте капака на скенера. При отваряне и затваряне на капака на скенера винаги използвайте местата за хващане с пръсти, предвидени от всяка страна.

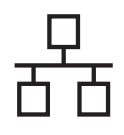

# **Жична мрежа Macintosh**

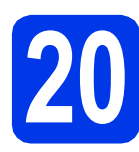

## **20 Инсталиране на MFL-Pro Suite**

- **a** Поставете компактдиска в CD-ROM устройството.
- b За да инсталирате, щракнете двукратно върху иконата **Start Here OSX** (Започни оттук OSX). Ако се покаже екранът с имената на моделите, изберете своето устройство.
- c Изберете **Wired Network Connection (Ethernet)** (Жична Мрежова Връзка (Ethernet)), след което щракнете върху **Next** (Напред). Следвайте инструкциите на екрана.
- **C** След инсталирането софтуерът на Brother ще започне да търси устройство на Brother. Завършването на тази операция ще отнеме няколко минути.
- e Изберете своето устройство от списъка <sup>и</sup> след това щракнете върху **Next** (Напред).
- f Когато се покаже екранът **Add Printer** (Добавяне на принтер), щракнете върху **Add Printer** (Добавяне на принтер).
- g Изберете устройството от списъка. Щракнете върху **Add** (Добавяне), а след това – върху **Next** (Напред).

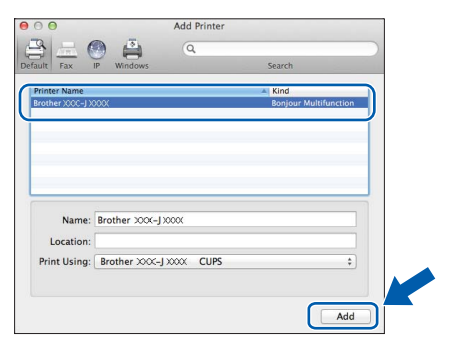

## **ЗАБЕЛЕЖКА**

## (OS X v10.8.x)

Изберете драйвера **Brother MFC-XXXX CUPS** (където XXXX е името на модела ви) от изскачащото меню **Use** (Използване).

Когато се покаже екранът за поддръжка, следвайте инструкциите на екрана, ако искате да изтеглите **Presto! PageManager**. Можете също така да изтеглите **Presto! PageManager** по-късно от екрана **Brother Support** (Поддръжка на Brother). Щракнете върху **Next** (Напред).

**h** Когато се покаже този екран, шракнете върху **Close** (Затвори).

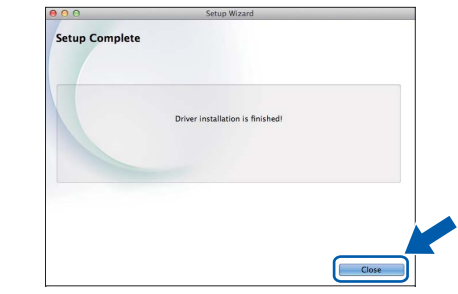

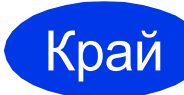

## Край **Инсталацията <sup>е</sup> завършена.**

## **ЗАБЕЛЕЖКА**

За да използвате мобилно устройство заедно с устройството Brother, вижте Ръководство за потребителя, като посетите Brother Solutions Center на адрес<http://solutions.brother.com/> и щракнете върху "Ръководства" на страницата за вашия модел.

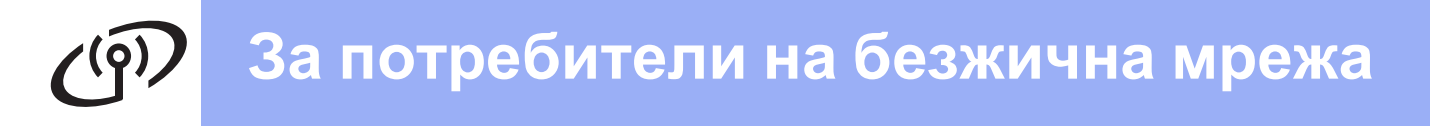

## <span id="page-19-0"></span>**За потребители на интерфейс на безжична мрежа**

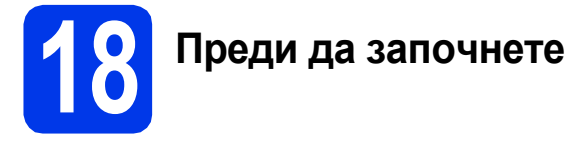

## **ЗАБЕЛЕЖКА**

Ако сте конфигурирали настройките за безжично свързване на устройството, трябва да нулирате мрежовите настройки, преди отново да конфигурирате безжичното свързване.

Натиснете  $\|$  на устройството. Натиснете Всички настр.

Натиснете Мрежа.

Плъзнете пръста си нагоре или надолу или натиснете  $\blacktriangle$  или  $\blacktriangledown$ , за да се покаже Мрежово нул. Натиснете Мрежово нул.

Натиснете Да, за да приемете. Задръжте натиснато Да за 2 секунди, за да потвърдите.

## **ЗАБЕЛЕЖКА**

За да настроите устройството си в режим Ad-hoc (свързване към компютър с възможност за безжично свързване без точка за достъп/маршрутизатор), вижте инструкциите в *Ръководството за потребителя на Софтуера и Мрежата* на компактдиска.

За да прегледате *Ръководството за потребителя на Софтуера и Мрежата*:

- 1 Включете компютъра. Поставете компактдиска в CD-ROM устройството.
- За Windows®:
- 2 Изберете своя модел и език. Ще се покаже главното меню на компактдиска.
- 3 Щракнете върху **Ръководства за потребителя**, а след това върху **Документи в PDF/HTML формат**.
- 4 Щракнете върху *Ръководство за потребителя на Софтуера и Мрежата*.
- За Macintosh:
- 2 Щракнете двукратно върху **User's Guides** (Ръководства за потребителя). Изберете своя модел и език.
- 3 Щракнете върху **User's Guides** (Ръководства за потребителя), след което върху *Ръководство за потребителя на Софтуера и Мрежата*.

# **19 Избиране на метод за настройка на безжична мрежа**

Следните указания предлагат три метода за настройка на устройството Brother в безжична мрежа. Изберете предпочитания от вас метод за вашата среда.

Метод  $\boldsymbol{a}$  $\boldsymbol{a}$  $\boldsymbol{a}$  е препоръчителният начин на свързване (за Windows® или Macintosh).

<span id="page-19-1"></span>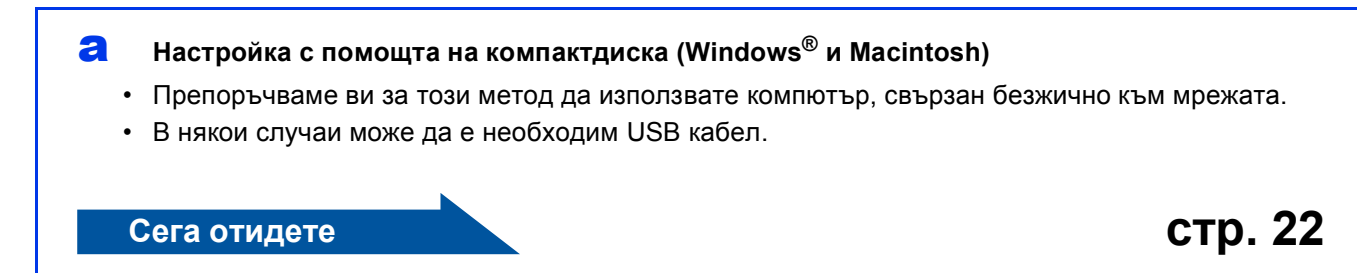

За методи **[b](#page-20-0)** и с стартирайте настройката на безжичната мрежа, като натиснете бутона WiFi Wi-Fi® на сензорния екран.

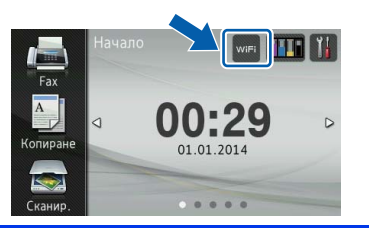

## <span id="page-20-0"></span>b **Ръчна настройка от контролния панел чрез помощника за настройка (Windows®, Macintosh и мобилни устройства)**

Ако вашата точка за безжичен достъп/маршрутизатор не поддържа WPS (Wi-Fi Protected Setup™) или AOSS™, **запишете настройките за безжичната мрежа** на вашата точка за безжичен достъп/маршрутизатор в полето по-долу.

**Ако се нуждаете от съдействие при процеса на настройка и искате да се свържете с отдела за обслужване на клиенти на Brother, трябва да имате готовност да подадете своето SSID (име на мрежата) и мрежов ключ. Ние не можем да ви помогнем при намирането на тези данни.**

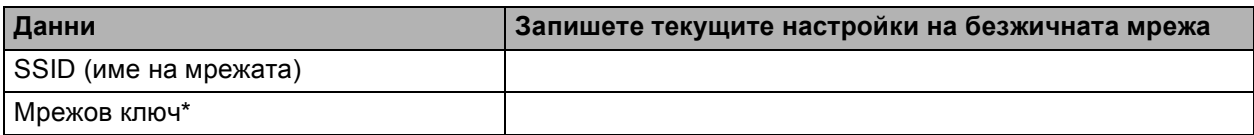

\* Мрежовият ключ може също да бъде описан като парола, защитен ключ или ключ за кодиране.

## **ЗАБЕЛЕЖКА**

**Ако не знаете тази информация (SSID и мрежов ключ), няма да можете да продължите с безжичната настройка.**

## **Как да намерите тази информация?**

- 1) Проверете документацията от комплекта на точката за безжичен достъп/маршрутизатора.
- 2) Първоначалното SSID би могло да бъде името на производителя или името на модела.
- 3) Ако не знаете информацията за защита, свържете се с производителя на маршрутизатора, системния администратор или интернет доставчика.

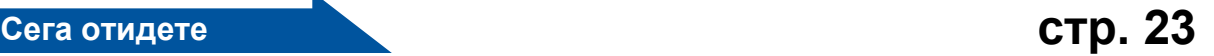

<span id="page-20-1"></span>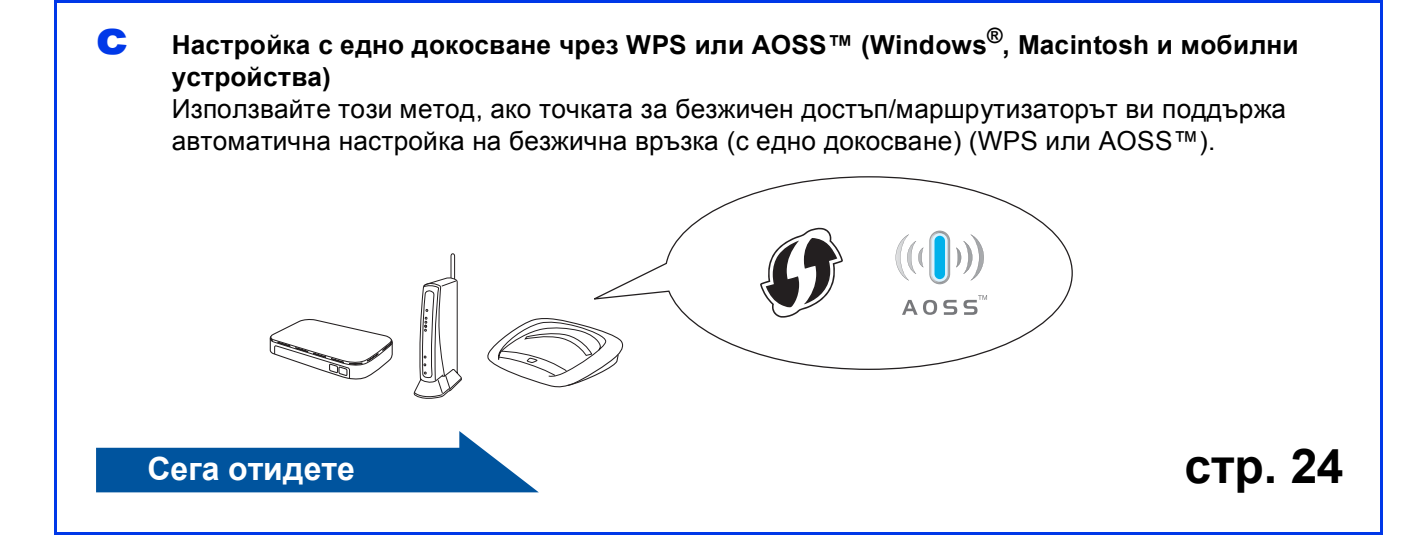

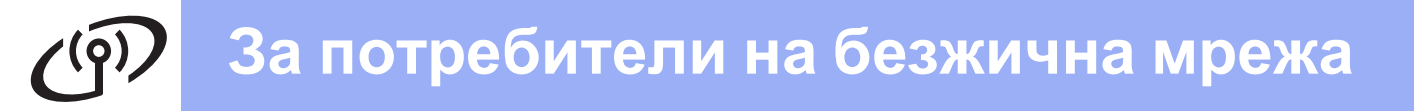

<span id="page-21-0"></span>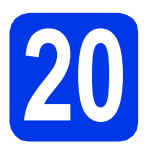

## **20 Настройка <sup>с</sup> помощтана компактдиска (Windows® <sup>и</sup> Macintosh)**

## **За потребители на Macintosh:**

**Поставете компактдиска в CD-ROM устройството си и щракнете двукратно върху Start Here OSX (Започни оттук OSX). Изберете Wireless Network Connection (Безжична Мрежова Връзка) и следвайте инструкциите за конфигуриране на безжично устройство на екрана на компютъра. Когато настройката е завършена, преминете към стъпка** [22-e](#page-26-0) **на стр[. 27.](#page-26-0)**

За потребители на Windows®:

a Поставете предоставения инсталационен компактдиск в CD-ROM устройството. Ако се покаже екранът с имената на моделите, изберете своето устройство. Ако се покаже екранът за избор на език, изберете език.

## **ЗАБЕЛЕЖКА**

Ако екранът Brother не се покаже автоматично, отворете **Компютър** (**Моят компютър**).

(За Windows® 8: щракнете върху иконата

(**File Explorer**) в лентата на задачите,

след което отворете **Компютър**.)

Щракнете двукратно върху иконата на компактдиск, след което щракнете двукратно върху **start.exe**.

b Щракнете върху **Инсталиране MFL-Pro Suite**, а след това върху **Да**, ако приемате лицензионните споразумения.

Следвайте инструкциите на екрана.

c Изберете **Безжична Мрежова Връзка**, след което щракнете върху **Напред**.

d Когато се покаже екранът **Открита защитна стена/антивирусен софтуер**, изберете **Промени настройките на порта на Firewall за да се установи връзка с мрежата и за да се продължи инсталацията. (Препоръчително)** и щракнете върху **Напред**.

> Ако не използвате Windows® Firewall, вижте указанията от комплекта на софтуера на защитната стена за информация как да добавите следните мрежови портове.

- За мрежово сканиране добавете UDP порт 54925.
- За мрежово получаване на факс от компютър добавете UDP порт 54926.
- Ако продължавате да имате проблеми с мрежовата връзка, добавете UDP портове 137 и 161.
- e Следвайте инструкциите на екрана, за да настроите устройството Brother.
- f Сега устройството ви ще опита да се свърже към вашата безжична мрежа. Това може да отнеме няколко минути.

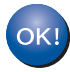

**Настройката за безжична мрежа е завършена.** 

**Светодиодният индикатор за Wi-Fi на контролния панел светва, като показва, че за Network I/F (Мрежа I/F) е зададена настройка WLAN.**

## **За да инсталирате MFL-Pro Suite**

## **За потребители на Windows®:**

**Сега отидете**

**Стъпка** [22-e](#page-24-0) **на стр[. 25](#page-24-0)**

# **За потребители на безжична мрежа**

<span id="page-22-0"></span>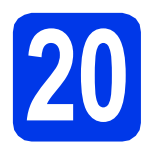

## **20 Ръчна настройка от контролния панел чрез помощника за настройка (Windows®, Macintosh**

**и мобилни устройства)**

## <span id="page-22-1"></span>**a** Натиснете wiFi

Натиснете Помощ.за настр.

Когато се покаже Ще промените ли мрежовия интерфейс на безжичен?, натиснете Да, за да приемете. Това ще стартира помощника за инсталиране на безжична мрежа. За да отмените, натиснете Не.

**b** Устройството ще започне да търси налични SSID. За да се покаже списък с наличните SSID, ще са нужни няколко секунди. Ако се изведе списък със SSID, плъзнете пръста си нагоре или надолу или натиснете **▲ или ▼**, за да изберете SSID, което сте записали в стъпка [19-b](#page-20-0) на стр[. 21.](#page-20-0) Натиснете OK.

> Ако точката за безжичен достъп/маршрутизаторът на избраното SSID поддържа WPS и устройството поиска използването на WPS, преминете към с. Ако устройството поиска да въведете мрежов ключ, преминете към [d](#page-22-3). В противен случай преминете към е.

## **ЗАБЕЛЕЖКА**

- Ако списъкът е празен, проверете дали точката за безжичен достъп/маршрутизаторът е включен към захранването и дали излъчва своя SSID. Преместете устройството по-близо до точката за безжичен достъп/маршрутизатора и опитайте да започнете отново от [a](#page-22-1).
- Ако вашата точка за достъп е настроена да не излъчва SSID, трябва ръчно да добавите името на SSID. За подробности вижте *Ръководство за потребителя на Софтуера и Мрежата*.
- <span id="page-22-2"></span>**C** Натиснете да, за да свържете устройството, като използвате WPS. (Ако изберете Не (Ръчно) за продължаване с ръчна конфигурация, преминете към **[d](#page-22-3)**, за да въведете мрежов ключ.)

Когато на сензорния екран се появят инструкции за стартиране на WPS, натиснете бутона за WPS на точката за безжичен достъп/маршрутизатора, след което натиснете Напред, за да продължите.

Преминете към [e](#page-22-4).

<span id="page-22-3"></span>d Въведете мрежовия ключ, който сте записали в стъпка [19-b](#page-20-0) на стр[. 21](#page-20-0), като използвате сензорния екран.

## **ЗАБЕЛЕЖКА**

Натиснете • • • 3а смяна между главни и

малки букви. Натиснете **A 1** @ за смяна между букви, цифри и специални знаци. (Наличните знаци може да се различават в зависимост от държавата.) За да преместите курсора наляво или надясно, натиснете  $\blacktriangleleft$  или  $\blacktriangleright$ .

(За подробности вижте *[Въвеждане](#page-28-1) на текст* [на стр](#page-28-1). 29.)

Натиснете OK, когато въведете всички знаци, след което натиснете Да, за да приложите настройките си.

<span id="page-22-4"></span>**e** Сега устройството ви ще опита да се свърже към вашата безжична мрежа. Това може да отнеме няколко минути.

Натиснете OK.

OK!

## **Настройката за безжична мрежа е завършена.**

**Светодиодният индикатор за Wi-Fi на контролния панел светва, като показва, че за Network I/F (Мрежа I/F) е зададена настройка WLAN.**

## **За потребители на мобилни устройства:**

- Свържете мобилното си устройство към точка за безжичен достъп/маршрутизатор посредством Wi-Fi връзка.
- Изтеглете и инсталирайте Brother iPrint&Scan (телефон с Android™/iOS/Windows®) от сайта за изтегляне на приложения за мобилни устройства. С това устройство можете да използвате и AirPrint (iOS).
- За да изтеглите ръководството за потребителя на използваното от вас приложение (Brother iPrint&Scan/AirPrint), посетете Brother Solutions Center и щракнете върху "Ръководства" на страницата за вашия модел.

## **Сега отидете**

**<http://solutions.brother.com/>**

**За да инсталирате MFL-Pro Suite, продължете към стъпка** 21**.**

## **За потребители на Windows®:**

**Сега отидете**

**Стр. [25](#page-24-1)**

**Стр. [27](#page-26-1)**

## **За потребители на Macintosh:**

**Сега отидете**

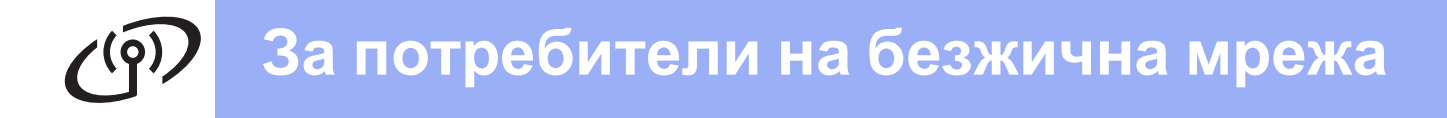

<span id="page-23-0"></span>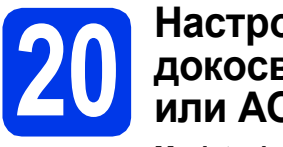

**20 Настройка <sup>с</sup> едно докосване чрез WPS или AOSS™ (Windows®,** 

**Macintosh и мобилни устройства)**

a Уверете се, че точката за безжичен достъп/маршрутизаторът има символ за WPS или AOSS™, както са показани подолу.

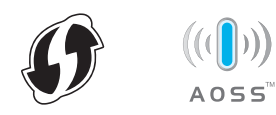

**b** Поставете устройството си Brother в рамките на обхвата на точката за достъп/маршрутизатора с WPS или AOSS™. Обхватът може да е различен в зависимост от средата, в която се намирате. Вижте инструкциите, приложени към точката за достъп/маршрутизатора.

## **C** Натиснете *WiFi*

Натиснете WPS/AOSS.

Когато се покаже Ще промените ли мрежовия интерфейс на безжичен?, натиснете Да, за да приемете. Това ще стартира помощника за инсталиране на безжична мрежа. За да отмените, натиснете Не.

## **ЗАБЕЛЕЖКА**

Ако точката ви за безжичен достъп/маршрутизаторът поддържа WPS, можете да конфигурирате устройството си и с помощта на метода с PIN (персонален идентификационен номер). >> *Ръководство за потребителя на Софтуера и Мрежата*

О Когато на сензорния екран се появят инструкции за стартиране на WPS или AOSS™, натиснете бутона за WPS или AOSS™ на точката за безжичен достъп/маршрутизатора (за повече информация вижте инструкциите от комплекта на точката за безжичен достъп/маршрутизатора), след което натиснете OK на устройството си.

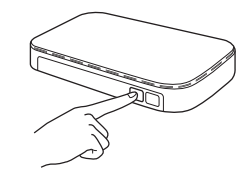

Тази функция ще открие автоматично кой режим (WPS или AOSS™) използва точката за безжичен достъп/маршрутизаторът за конфигуриране на устройството ви.

Натиснете OK.

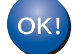

**Настройката за безжична мрежа е завършена.** 

**Светодиодният индикатор за Wi-Fi на контролния панел светва, като показва, че за Network I/F (Мрежа I/F) е зададена настройка WLAN.**

## **За потребители на мобилни устройства:**

- Свържете мобилното си устройство към точка за безжичен достъп/маршрутизатор посредством Wi-Fi връзка.
- Изтеглете и инсталирайте Brother iPrint&Scan (телефон с Android™/iOS/Windows®) от сайта за изтегляне на приложения за мобилни устройства. С това устройство можете да използвате и AirPrint (iOS).
- За да изтеглите ръководството за потребителя на използваното от вас приложение (Brother iPrint&Scan/AirPrint), посетете Brother Solutions Center и щракнете върху "Ръководства" на страницата за вашия модел.

## **Сега отидете**

**<http://solutions.brother.com/>**

**За да инсталирате MFL-Pro Suite, продължете към стъпка** 21**.**

## **За потребители на Windows®:**

**Сега отидете**

**Стр. [25](#page-24-1)**

**За потребители на Macintosh:**

**Сега отидете**

**Стр. [27](#page-26-1)**

## <span id="page-24-1"></span>**Инсталиране на драйвери и софтуер**

**(Windows® XP Home/XP Professional/Windows Vista®/Windows® 7/Windows® 8)**

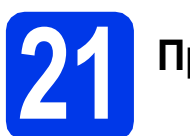

## **21 Преди да инсталирате**

Уверете се, че компютърът ви е ВКЛЮЧЕН и сте влезли с права на администратор.

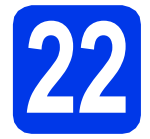

## **22 Инсталиране на MFL-Pro Suite**

**a** Поставете компактдиска в CD-ROM устройството. Ако се покаже екранът с имената на моделите, изберете своето устройство. Ако се покаже екранът за избор на език, изберете език.

## **ЗАБЕЛЕЖКА**

Ако екранът Brother не се покаже автоматично, отворете **Компютър** (**Моят компютър**).

(За Windows® 8: щракнете върху иконата

(**File Explorer**) в лентата на задачите,

след което отворете **Компютър**.)

Щракнете двукратно върху иконата на компактдиск, след което щракнете двукратно върху **start.exe**.

**b** Щракнете върху Инсталиране MFL-Pro **Suite**, а след това върху **Да**, ако приемате лицензионните споразумения.

Следвайте инструкциите на екрана.

- c Изберете **Безжична Мрежова Връзка**, след което щракнете върху **Напред**.
- d Когато се покаже екранът **Открита защитна стена/антивирусен софтуер**, изберете **Промени настройките на порта на Firewall за да се установи връзка с мрежата и за да се продължи инсталацията. (Препоръчително)** и щракнете върху **Напред**.

Ако не използвате Windows® Firewall, вижте указанията от комплекта на софтуера на защитната стена за информация как да добавите следните мрежови портове.

- За мрежово сканиране добавете UDP порт 54925.
- За мрежово получаване на факс от компютър добавете UDP порт 54926.
- Ако продължавате да имате проблеми с мрежовата връзка, добавете UDP портове 137 и 161.

<span id="page-24-0"></span>e Изберете своето устройство от списъка <sup>и</sup> след това щракнете върху **Напред**.

## **ЗАБЕЛЕЖКА**

- Ако устройството не бъде открито в мрежата, потвърдете настройките, като следвате инструкциите на екрана. Ако възникне такава грешка, преминете към стъпка [19-b](#page-20-0) на стр[. 21](#page-20-0) и настройте отново безжичната връзка.
- Ако използвате WEP и на сензорния екран се показва Свързан, но устройството не бъде открито в мрежата, се уверете, че сте въвели правилно WEP ключа. WEP ключът е чувствителен към регистъра за малки и главни букви.
- **f** Инсталацията на Brother драйверите ще започне автоматично. Екраните на инсталацията се редуват един след друг.
- g Ако се покаже екранът **Съвети за опазване на околната среда за копирна техника**, щракнете върху **Напред**.
- **h** Когато се покаже екранът **Онлайн Регистрация**, следвайте инструкциите на екрана. Щракнете върху **Напред**.
- **i** Ако не желаете да конфигурирате устройството си като принтер по подразбиране, премахнете отметката от квадратчето **Задай като принтер по подразбиране**, след което щракнете върху **Напред**.
	- Когато се покаже прозорецът **Инсталацията е завършена**, потвърдете настройките, след което щракнете върху **Напред**.

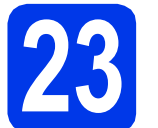

## **23 Завършване <sup>и</sup> рестартиране**

**а Шракнете върху Завърши**, за да рестартирате компютъра си. След рестартиране на компютъра трябва да влезете с права на администратор.

## **ЗАБЕЛЕЖКА**

Ако по време на инсталирането на софтуера се покаже съобщение за грешка, направете едно от следните неща:

- За потребителите на Windows® XP. Windows Vista<sup>®</sup> и Windows<sup>®</sup> 7: стартирайте **Диагностика на Инсталацията** от

 (**старт**) > **Всички програми** > **Brother** > **MFC-XXXX LAN** (където XXXX е името на модела ви).

- За потребителите на Windows $^{\circledR}$  8: за да стартирате **Диагностика на Инсталацията**,

щракнете двукратно върху (**Brother Utilities**) на работния плот, след което щракнете върху падащия списък и изберете името на модела си (ако все още не е избрано). Щракнете върху **Инструменти** в лявата лента за навигация.

b Ще се покажат следните екрани.

- Когато се покаже екранът **Настройка за актуализиране на софтуера**, изберете желаната настройка за актуализиране на софтуера и щракнете върху **OК**.
- Когато се покаже екранът "Прогр. за изсл. и поддръжка продуктите на Brother", изберете предпочитаната възможност и следвайте инструкциите на екрана.

## **ЗАБЕЛЕЖКА**

- За актуализирането на софтуера и за "Прогр. за изсл. и поддръжка продуктите на Brother" е необходим достъп до интернет.
- Когато инсталирате MFL-Pro Suite, помощта за Brother също ще се инсталира автоматично. Помощта за Brother ви позволява да получите достъп до Brother

Solutions Center, когато щракнете върху  $\int$ в панела със задачи.

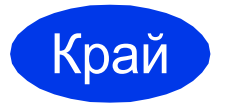

Край **Инсталацията <sup>е</sup> завършена.**

## **За да инсталирате допълнителни приложения:**

## **Сега отидете**

**Стр. [28](#page-27-0)**

## **ЗАБЕЛЕЖКА**

За потребители на Windows® 8: ако ръководствата за Brother, включени в компактдиска, са в PDF формат, използвайте Adobe® Reader®, за да ги отворите. Ако на

компютъра ви е инсталиран Adobe® Reader®, но не можете да отваряте файловете в Adobe® Reader®, променете асоциирането на файловете за PDF (вижте *Как да [отваряте](#page-28-0) PDF файл в Adobe[® Reader® \(Windows® 8\)](#page-28-0)* [на стр](#page-28-0). 29).

## <span id="page-26-1"></span>**Инсталиране на драйвери и софтуер (Mac OS X v10.6.8, 10.7.x, 10.8.x)**

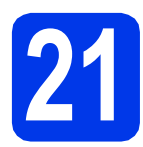

# **21 Преди да инсталирате**

Уверете се, че устройството е свързано към захранването и вашият Macintosh е ВКЛЮЧЕН. Трябва да сте влезли с права на администратор.

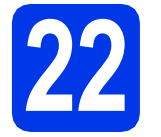

## **22 Инсталиране на MFL-Pro Suite**

- a Поставете компактдиска <sup>в</sup> CD-ROM устройството.
- b За да инсталирате, щракнете двукратно върху иконата **Start Here OSX** (Започни оттук OSX). Ако се покаже екранът с имената на моделите, изберете своето устройство.
- c Изберете **Wireless Network Connection** (Безжична Мрежова Връзка), след което щракнете върху **Next** (Напред).
- **d** След инсталирането софтуерът на Brother ще започне да търси устройство на Brother. Завършването на тази операция ще отнеме няколко минути.
- <span id="page-26-0"></span>e Изберете своето устройство от списъка <sup>и</sup> след това щракнете върху **Next** (Напред).

## **ЗАБЕЛЕЖКА**

Ако настройките на вашата безжична мрежа са неуспешни, ще се покаже екранът **Wireless Device Setup Wizard** (Съветник за конфигуриране на безжична мрежа). Следвайте инструкциите на екрана, за да завършите конфигурацията на безжичната мрежа.

- Инсталацията на Brother драйверите ще започне автоматично. Изчакайте, докато софтуерът се инсталира.
- g Когато се покаже екранът **Add Printer**  (Добавяне на принтер), щракнете върху **Add Printer** (Добавяне на принтер).

**h** Изберете устройството от списъка. Щракнете върху **Add** (Добавяне), а след това – върху **Next** (Напред).

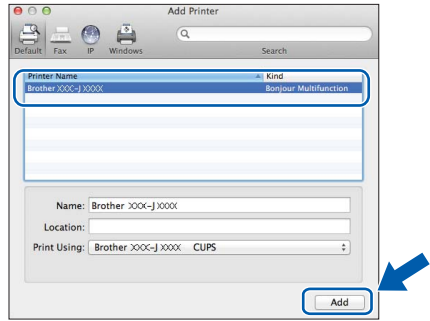

## **ЗАБЕЛЕЖКА**

(OS X v10.8.x)

Изберете драйвера **Brother MFC-XXXX CUPS** (където XXXX е името на модела ви) от изскачащото меню **Use** (Използване).

Когато се покаже екранът за поддръжка, следвайте инструкциите на екрана, ако искате да изтеглите **Presto! PageManager**. Можете също така да изтеглите **Presto! PageManager** по-късно от екрана **Brother Support** (Поддръжка на Brother). Щракнете върху **Next** (Напред).

i Когато се покаже този екран, щракнете върху **Close** (Затвори).

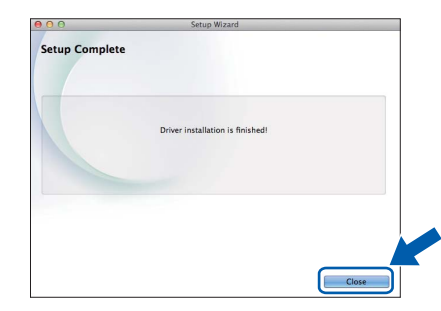

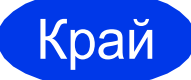

Край **Инсталацията <sup>е</sup> завършена.**

**Windows Инсталиране на допълнителни приложения ®**

## <span id="page-27-0"></span>**1 Инсталиране на допълнителни приложения**

Можете да инсталирате следните приложения.

## **BookScan&Whiteboard Suite, поддържано от Reallusion, Inc**

## **ЗАБЕЛЕЖКА**

- Устройството трябва да е ВКЛЮЧЕНО и свързано към компютъра.
- Някои приложения изискват достъп до интернет.
- Уверете се, че сте влезли с права на администратор.
- Това приложение не е налично за серията Windows Server® 2003/2008/2012.
- a Отворете отново главното меню, като извадите и поставите отново компaктдиска или като щракнете двукратно върху програмата **start.exe** в главната папка.

Ако се покаже екранът за избор на език, изберете език.

- **b** Ще се покаже **Главно меню** на компактдиска. Щракнете върху **Допълнителни приложения**.
- c Щракнете върху бутона за приложението, което желаете да инсталирате.
- d Когато настройката <sup>е</sup> завършена, щракнете върху бутона за следващото приложение, което искате да инсталирате.

За да излезете, щракнете върху **Изход**.

## **ЗАБЕЛЕЖКА**

За да стартирате **BookScan&Whiteboard Suite**, щракнете двукратно върху иконата за пряк път върху работния плот.

## **Възстановяване на фабричните мрежови настройки**

За да възстановите всички фабрични мрежови настройки на вътрешния сървър за печат/сканиране, моля, следвайте стъпките по-долу:

- a Уверете се, че устройството <sup>е</sup> <sup>в</sup> бездействие, след това откачете всички кабели (освен захранващия).
- **b** Натиснете **ii**.
- С Натиснете Всички настр.
- **d** Натиснете Мрежа.
- $\bullet$  Плъзнете пръста си нагоре или надолу или натиснете  $\blacktriangle$  или  $\blacktriangledown$ , за да се покаже Мрежово нул. Натиснете Мрежово нул.
- **f** Натиснете да.
- $\bullet$  3адръжте натиснато да за две секунди, за да потвърдите.
- **h** Устройството ще се рестартира; след това свържете кабелите отново.

## <span id="page-28-1"></span>**Въвеждане на текст**

Натиснете <u>в за ва</u> смяна между главни и малки букви.

Натиснете А 1 @ за смяна между букви, цифри и специални знаци. (Наличните знаци може да се различават в зависимост от държавата.) За да преместите курсора наляво или надясно, натиснете ◀ или ▶.

## **Въвеждане на интервали**

За да въведете интервал, натиснете Интервал.

## **Извършване на корекции**

Ако сте въвели число или знак неправилно и искате да го промените, натиснете  $\triangleleft$  или  $\triangleright$ , за да преместите курсора под грешния знак, след което натиснете . Въведете правилния знак. Използвайте < или ▶, за да се придвижите назад или напред за вмъкване на знак.

# <span id="page-28-0"></span>**Как да отваряте PDF файл в Adobe® Reader® (Windows® 8)**

- a Преместете мишката <sup>в</sup> долния десен ъгъл на работния плот. Когато се покаже лентата <sup>с</sup> менюта, щракнете върху **Настройки**, след което върху **Контролен панел**.
- b Щракнете върху **Програми**, върху **Програми по подразбиране** <sup>и</sup> след това върху **Асоциирай файлов тип или протокол с програма**.
- c Изберете **.pdf**, след което щракнете върху бутона **Смяна на програмата...**
- d Щракнете върху **Adobe Reader**. Иконата до **.pdf** се променя към иконата на "**Adobe Reader**".

Adobe $^{\circledR}$  Reader $^{\circledR}$  сега е приложението по подразбиране за четене на .pdf файлове, докато не промените това асоцииране на файлове.

### **Търговски марки**

Логото на Brother е регистрирана търговска марка на Brother Industries, Ltd.

Brother е търговска марка на Brother Industries, Ltd.

Windows, Windows Vista и Windows Server са регистрирани търговски марки или търговски марки на Microsoft Corporation в Съединените щати и/или други държави.

Apple, Macintosh, Mac OS и OS X са търговски марки на Apple Inc., регистрирани в САЩ и други държави.

AirPrint е търговска марка на Apple Inc.

Android е търговска марка на Google Inc. За използването й е необходимо разрешение от Google.

Adobe и Reader са регистрирани търговски марки или търговски марки на Adobe Systems Incorporated в САЩ и/или други държави. Nuance, логото на Nuance, PaperPort и ScanSoft са търговски марки или регистрирани търговски марки на Nuance Communications, Inc. или нейните клонове в САЩ и/или други държави.

AOSS е търговска марка на Buffalo Inc.

Wi-Fi и Wi-Fi Protected Access са регистрирани търговски марки на Wi-Fi Alliance.

WPA, WPA2, Wi-Fi Protected Setup и логото на Wi-Fi Protected Setup са търговски марки на Wi-Fi Alliance.

Всяка компания, чийто софтуер е споменат в това ръководство, притежава Лицензно споразумение за софтуер, специфично за собствените й програми.

**Всички търговски имена и имена на продукти на компании, появяващи се върху продукти на Brother, свързани документи и други материали, са търговски марки или регистрирани търговски марки на съответните компании.**

#### **Съставяне и публикуване**

Това ръководство е съставено и публикувано под надзора на Brother Industries Ltd. на базата на най-новите описания и спецификации на продукта.

Съдържанието на това ръководство и спецификациите на този продукт подлежат на промяна без предизвестие.

Brother си запазва правото да прави промени без предизвестие в спецификациите и материалите, съдържащи се тук, и не носи отговорност за каквито и да е щети (включително причинно-следствени), причинени от използването на представените материали, включващи, но без да се ограничават до, типографски или други грешки, свързани с публикацията.

#### **Авторски права и лиценз**

©2013 Brother Industries, Ltd. Всички права запазени. Продуктът включва софтуер, разработен от следните доставчици: ©1983-1998 PACIFIC SOFTWORKS, INC. ВСИЧКИ ПРАВА ЗАПАЗЕНИ. ©2008 Devicescape Software, Inc. Всички права запазени. Този продукт включва софтуера "KASAGO TCP/IP", разработен от ZUKEN ELMIC, Inc.

## **BROTHER CREATIVECENTER**

**IS** 

Вдъхновете се. Ако използвате Windows®, щракнете двукратно върху иконата на Brother CreativeCenter (Творчески център на Brother) върху работния плот, за да отворите БЕЗПЛАТНИЯ ни уебсайт с много идеи и ресурси за лична и професионална употреба.

Потребителите на Mac могат да влязат в Brother CreativeCenter (Творчески център на Brother) на адрес <http://www.brother.com/creativecenter/>

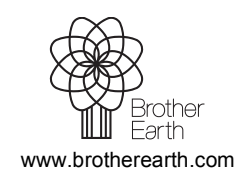

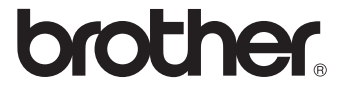